# **1. Getting Started**

## **A New School (Register for a Trial)**

- Go to www.readingeggs.co.uk
- Select Teachers Click Here **TEACHERS Click here** to register for a free trial.
- Follow the instructions on this page to create your login and start your trial.
- Create student logins. (See: Management: 2ai)
- Book in your Demonstration of the program with one of our Education Consultants on 0117 370 1990.

# **B Existing School (Join your school subscription)**

• Speak to your school's Reading Eggs Subscription Coordinator and ask them to add you to the school subscription or:

**Already a member? LOGIN HERE** 

• Call us on 0117 370 1990.

# **2. Management**

#### **Manage Class**

#### **i. Add Students (Individual Student)**

- The Manage Class page will list all students currently assigned to your class.
- The option to add new students is at the top of the screen under the heading Add students to your class.
- Enter the student's first name, last name and grade.
- Click Go.

#### **ii. Add Students (Multiple upload)**

- Add students to your class Create new student First Name Last Name Grade  $\boldsymbol{\mathrm{v}}$ Go
- The Manage Class page will list all students currently assigned to your class.
- Select Download a sample file located at the top of the Manage Class page.
- Complete spreadsheet in this format with student first name, surname & grade.
- Save file to your computer.

Comment of the standard states of the state

- Upload file using the Upload a CSV button located at the top of the Manage Class page.
- If you are uploading your own spreadsheet please ensure you save your file as a CSV.
- The username and password for each student will be automatically generated eg. james25868 sport12, you can simplify the password (see Management 2aiv).

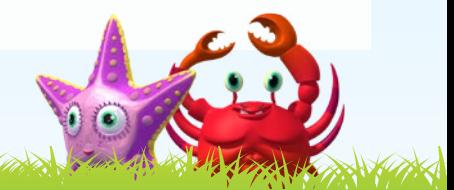

#### **iii. Move students into your class**

At the beginning of the year your subscription coordinator will commence the rollover, this removes students from their class for you to reassign for the new school year.

- Click the option Move students into your class (located at the top of the Manage Class page).
- Click the selection box to the left of the names of the students you wish to move into your class.
- Click Add to my class.
- The selected students will be moved into your class. Select Manage Class from the navigation menu on the left of the screen to see the list.

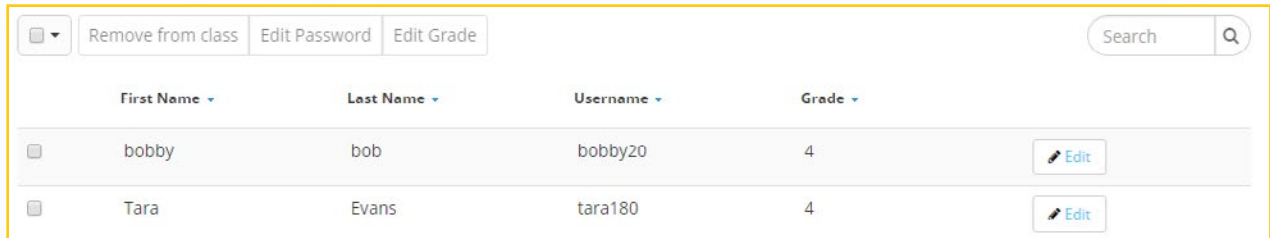

### **iv. Edit student Username, Password & Grade (for an individual Student)**

In this area you may wish to simplify the password for your foundation students to minimise login difficulties. We recommend leaving the default username.

- Select Manage Class from the navigation menu on the left of the screen.
- Click the Edit button to the right of the name of the student you wish to edit.
- Update the student detail fields as required.
- Click Update Student to confirm.

#### **v. Edit student Passwords & Grades (Multiple Students)**

- Select Manage Class from the navigation menu on the left of the screen.
- Click the selection box to the left of the students you wish to edit.
- Click either Edit password or Edit grade as required.
- Update details then set either password or grade.

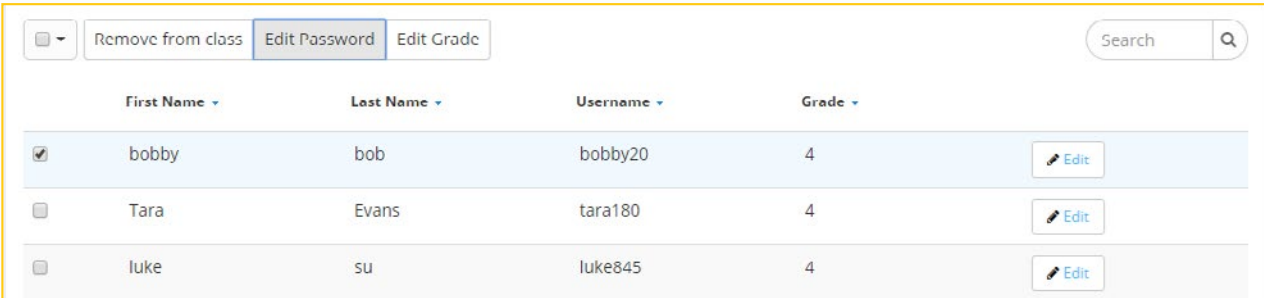

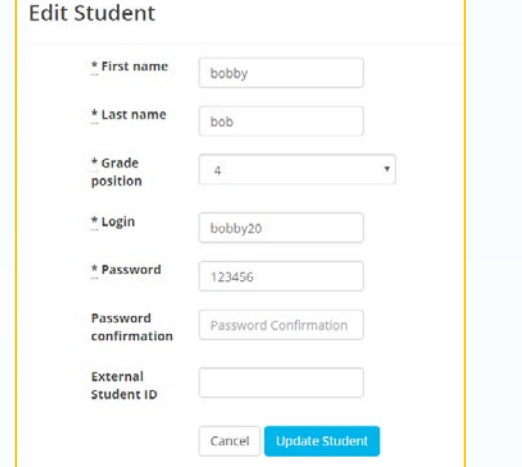

AW AW A

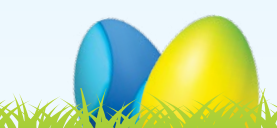

# **vi. Remove students from class**

- Click the selection box to the left of the names of the students you wish to move out of your class.
- Click on Remove from class at the top of the page.
- The student/s will then be unassigned but not deleted from the system; to move them back into your class (see Management 2a iii). All student progress and details will remain.

# **vii. Print student login details**

- Please refer to the section called Print at the top of the Manage Class page.
- Click Login details. This will open a PDF document with your class login cards, ready for you to print.

# **viii. Print parent letters (including parent registration instructions)**

- Please refer to the section called Print at the top of the Manage Class page.
- Click Parent letters. This will open a PDF document with your class' parent letters, ready for you to print and send home.
- Instructions to parents on how to register are detailed in the parent letter.

# **ix. Print Certificates and Trophies**

- Please refer to the section called Print toward the bottom right of the Manage Class page.
- Select either Reading Eggs or Reading Eggspress. This will open a list of all certificates and trophies earned that you can then print.
- Select one student at a time using the selection box tool on the left, then click Print Certificates to open a PDF document that you can then send straight to print.
- You can select multiple students at a time using the selection box tool on the left, then click Print Certificates. An email will be sent to you with the multiple files you can then print.

# **x. Disable class access to games and playroom**

- To control access to Arcade Games (in Reading Eggs ONLY) click the switch to ON or OFF as required.
- To control access to the Playroom in Reading Eggs, click the switch to ON or OFF as required.

# **xi. Export student data**

This area will allow you to download a spreadsheet of your class login details for an easy reference.

- Click the export student data option at the top of the Manage Class page.
- A CSV file containing your students' details will be downloaded automatically.

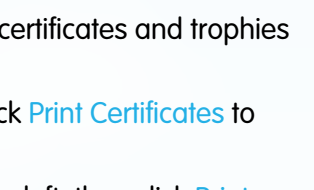

Print

Login details

**A** Parent letters

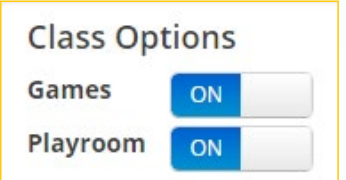

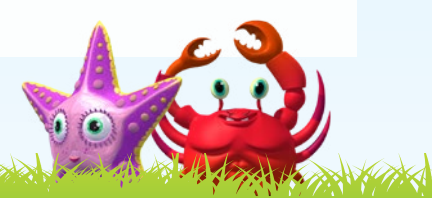